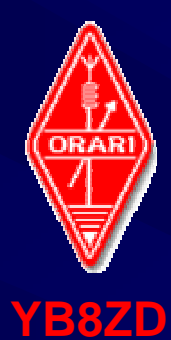

**ORARI DAERAH 8 SULAWESI SELATAN THE MAKASSAR DIGIMODE CLUB-YB8ZD**

**Menyenangkan**

**Mudah dilakukan…**

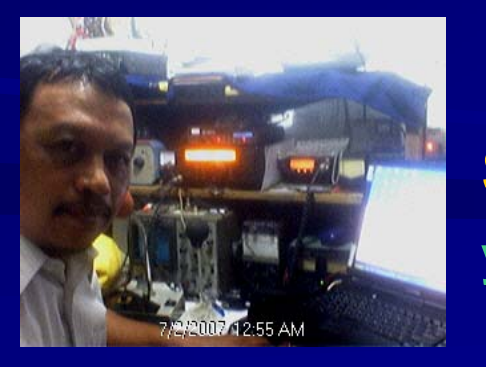

**Sulwan Dase – YB8EIP yb8eip@yahoo.com**

 MAKASSAR DIGIMODE CLUBBetween the contraction of the contract  $\sim$  1

#### **ATAI**  $\frac{1}{2}$ N  $\bigcup$ E 凰 **TWW** Ē  $\blacksquare$

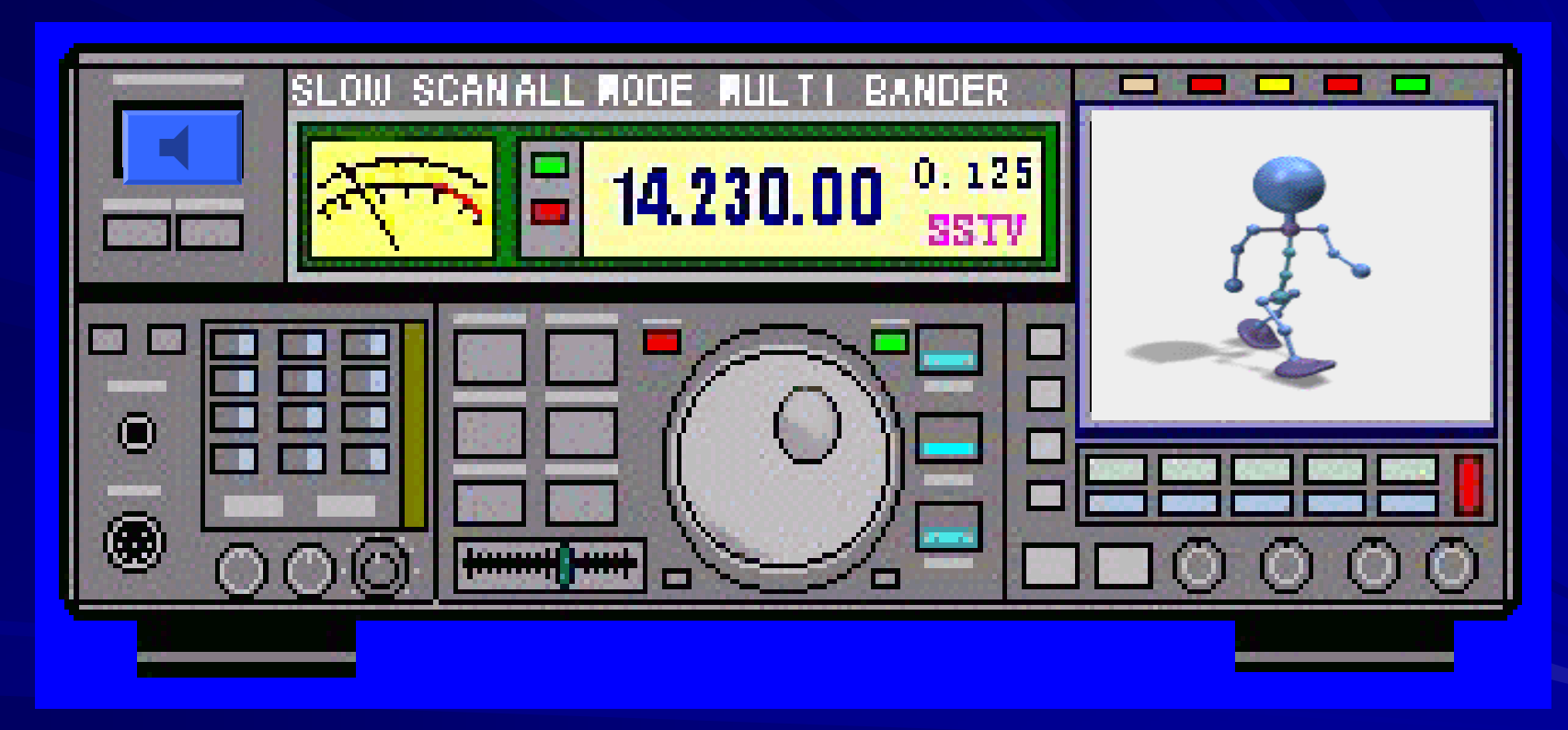

#### **Sulwan Dase - YB8EIP**

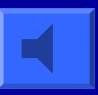

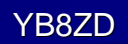

#### **SSTV Amateur Radio? SSTV Amateur Radio?**

#### Ya…!

**□ SSTV atau Slow Scan Television, adalah salah** satu mode komunikasi digital yang banyak diminati oleh amateur radio di berbagai negera termasuk di Indonesia, Makassar khususnya.

■ SSTV adalah bentuk QSO via radio transceiver di semua band amatir. Mode komunikasi berupa pengiriman gambar diam pada band HF dan memungkinkan gambar hidup dengan kecepatan scan yang rendah (Slow Scan) pada band UHF.

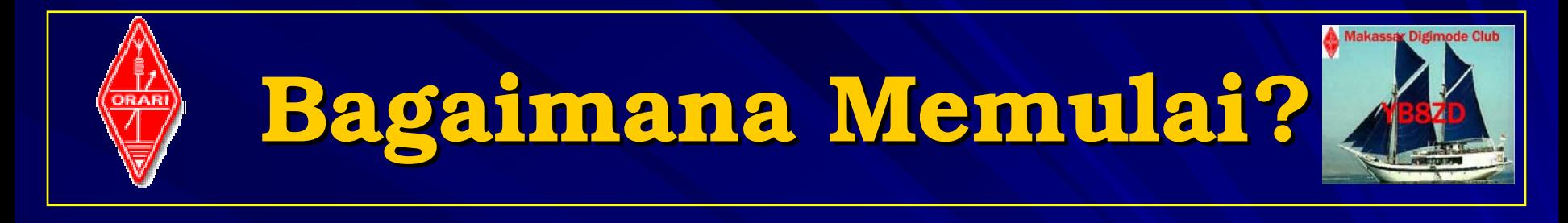

- **Saat ini mengkinkan menggunakan Soundcard** sebagai pengganti modem. Hanya perlu interface antara soundcard-PC-Radio.
- **Instal program software SSTV** Ш
- Beberapa pilihan program software yang mungkin: ш
	- MixW (shareware) ada versi demo namun bisa digunakan selama-lamanya  $\odot$
	- $\mathcal{L}_{\mathcal{A}}$  , where  $\mathcal{L}_{\mathcal{A}}$  is the set of the set of the set of the set of the set of the set of the set of the set of the set of the set of the set of the set of the set of the set of the set of the set of the – MMSSTVV111 (gratis)

**Instalasi Interface** 

### Tahap-1

- **Install program MMSSTV atau bisa juga** menggunakan Program MixW.
- Asumsi bahwa yang Anda gunakan saat ini adalah Program MixW dan semua Interface sudah berfungsi dengan baik.
- Click 2x icon MixW pada desktop komputer Anda. Bila ok, maka akan muncul tampilan MixW.
- Click Tab Mode kemudian pilih SSTV, tampilan normal seperti pada Gambar berikut:

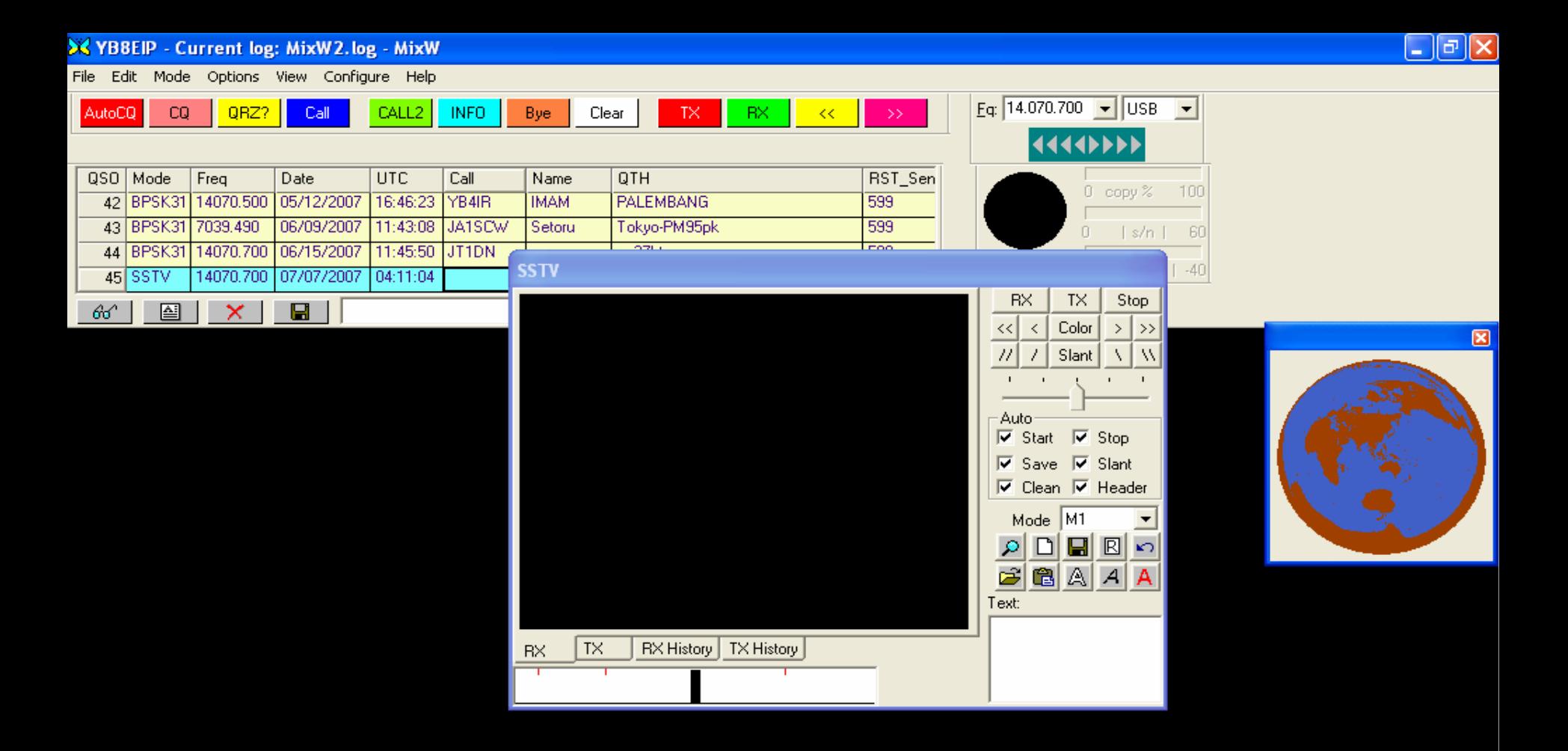

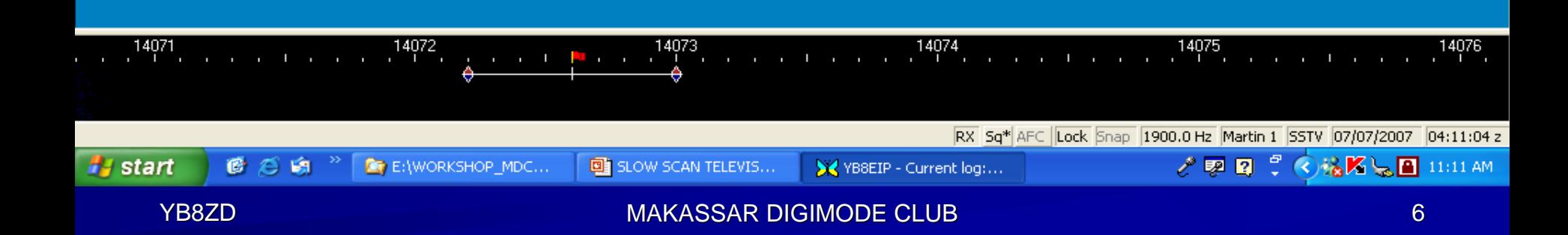

## Tahap-2

- $\blacksquare$  Click Log Picture untuk mengambil contoh gambar yang akan anda kirim.
- Untuk menulis diatas gambar, isi kolom Text dengan tulisan yang anda inginkan.
- **Sedapatnya tulisan singkat dan standar Operating Procedure QSO Amateur Radio** seperti:
	- $\sim$ – CQ SSTV
	- $\sim$ – De YB8EIP Op. Sulwan (Lihat Gambar berikut)

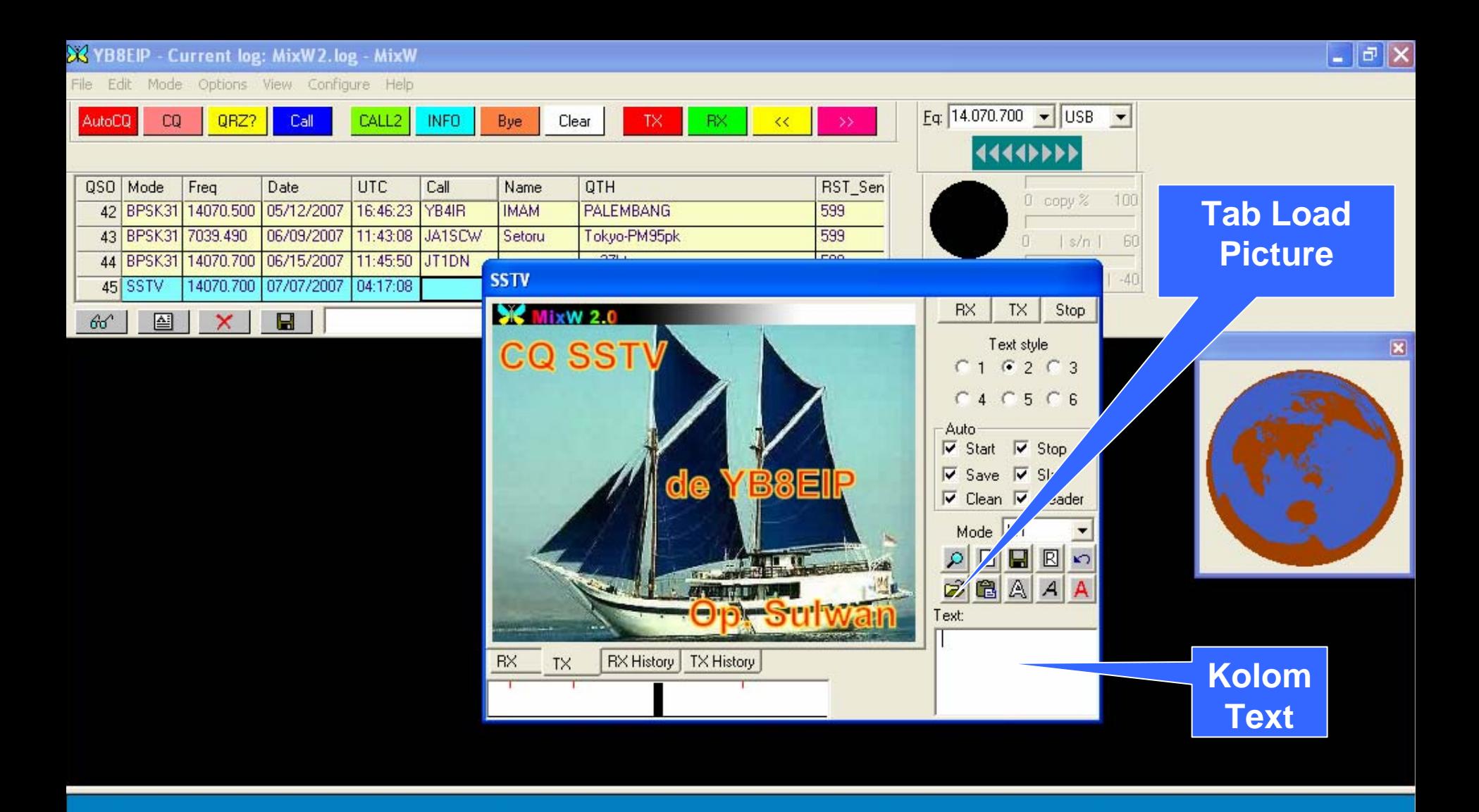

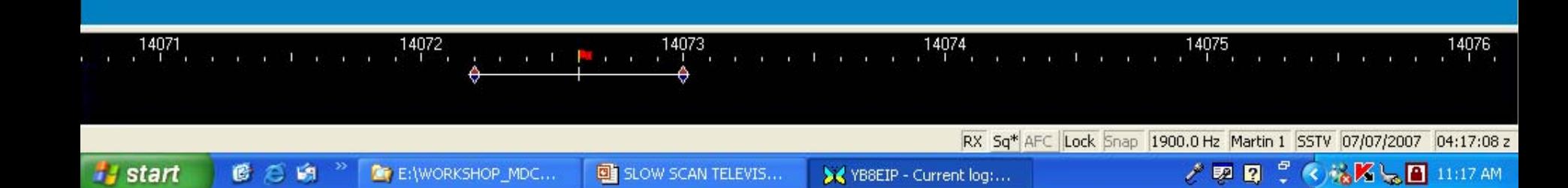

### Tahap-3

- $\blacksquare$  Click Tab TX untuk memulai mengirim gambar.
- $\blacksquare$  Tingkat kualitas gambar dapat dipilih pada Tab Mode. Mulai dari M1, M2, S1 dan S2
- **□ Untuk informasi tambahan, silahkan buka Tab Help** 
	- Bila anda dalam posisi menerima dan gambar yang anda peroleh tidak beraturan, silahkan di set Tab << atau >> dan tab lainnya. Untuk kemudahan, silahkan click Tab Auto.

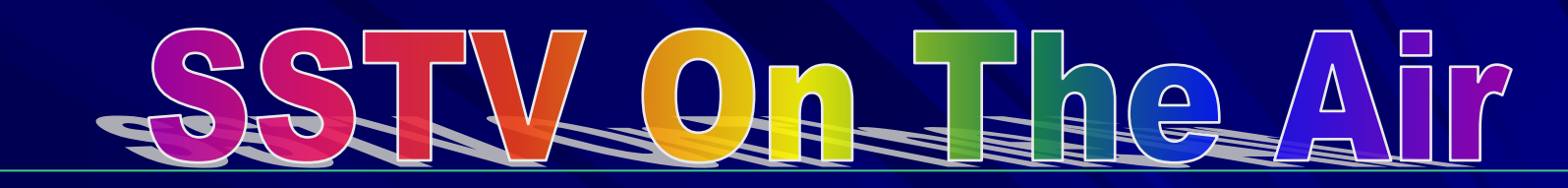

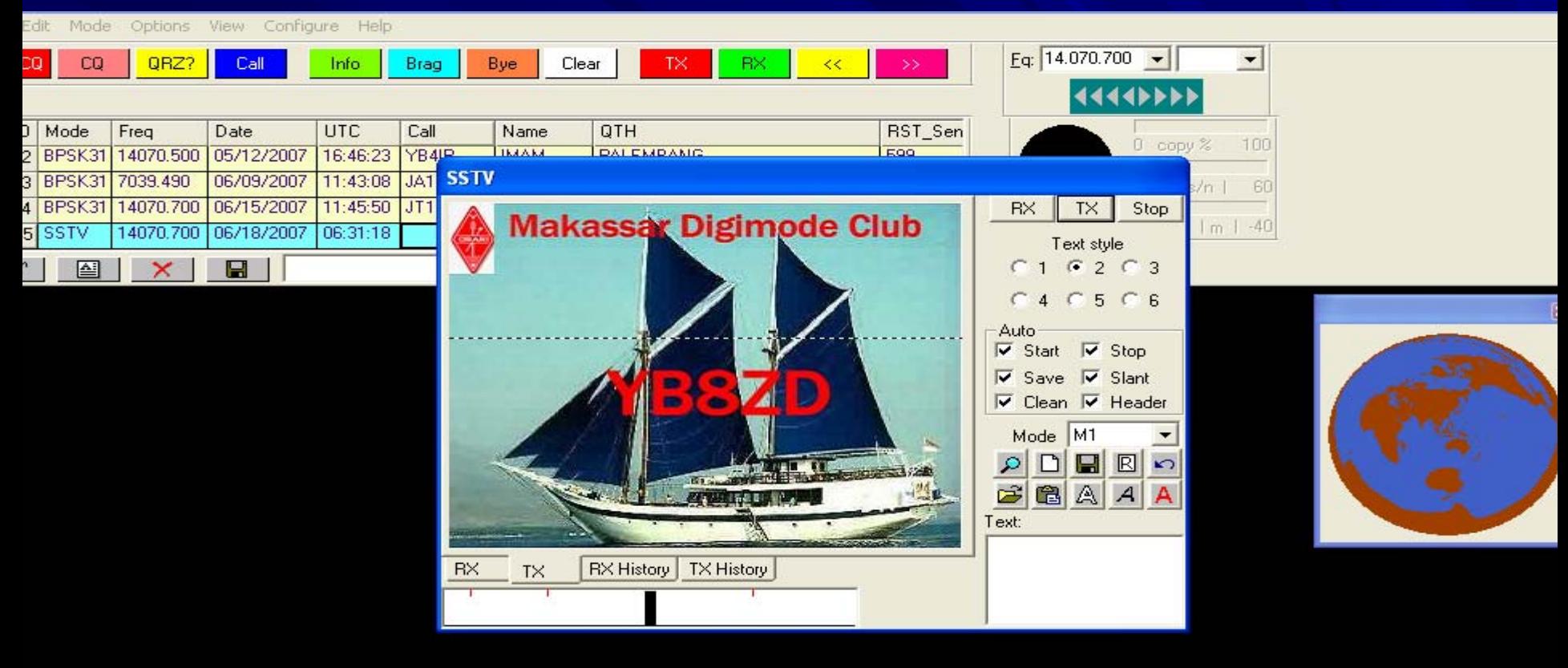

,  $\frac{1}{2}$ ,  $\frac{1}{2}$ ,  $\frac{1}{2}$ ,  $\frac{1}{2}$ ,  $\frac{1}{2}$ ,  $\frac{1}{2}$ ,  $\frac{3000}{2}$ ,  $\frac{1}{2}$ 

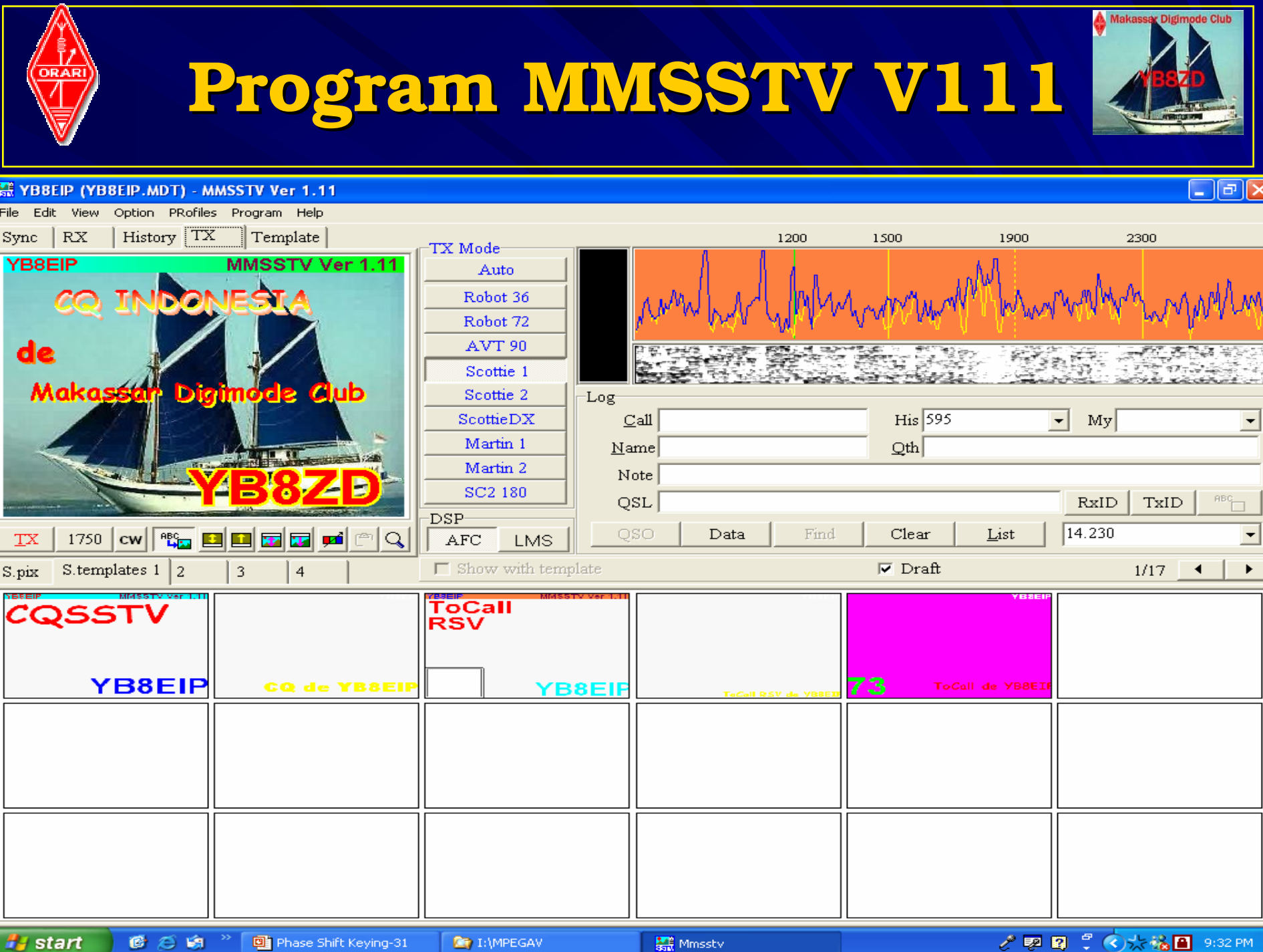

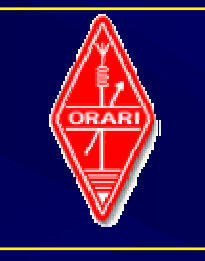

# **Slow Scan Television Slow Scan Television**

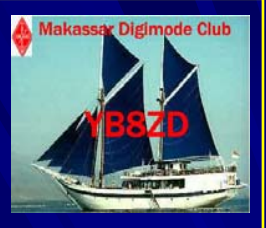

#### **SSTV**

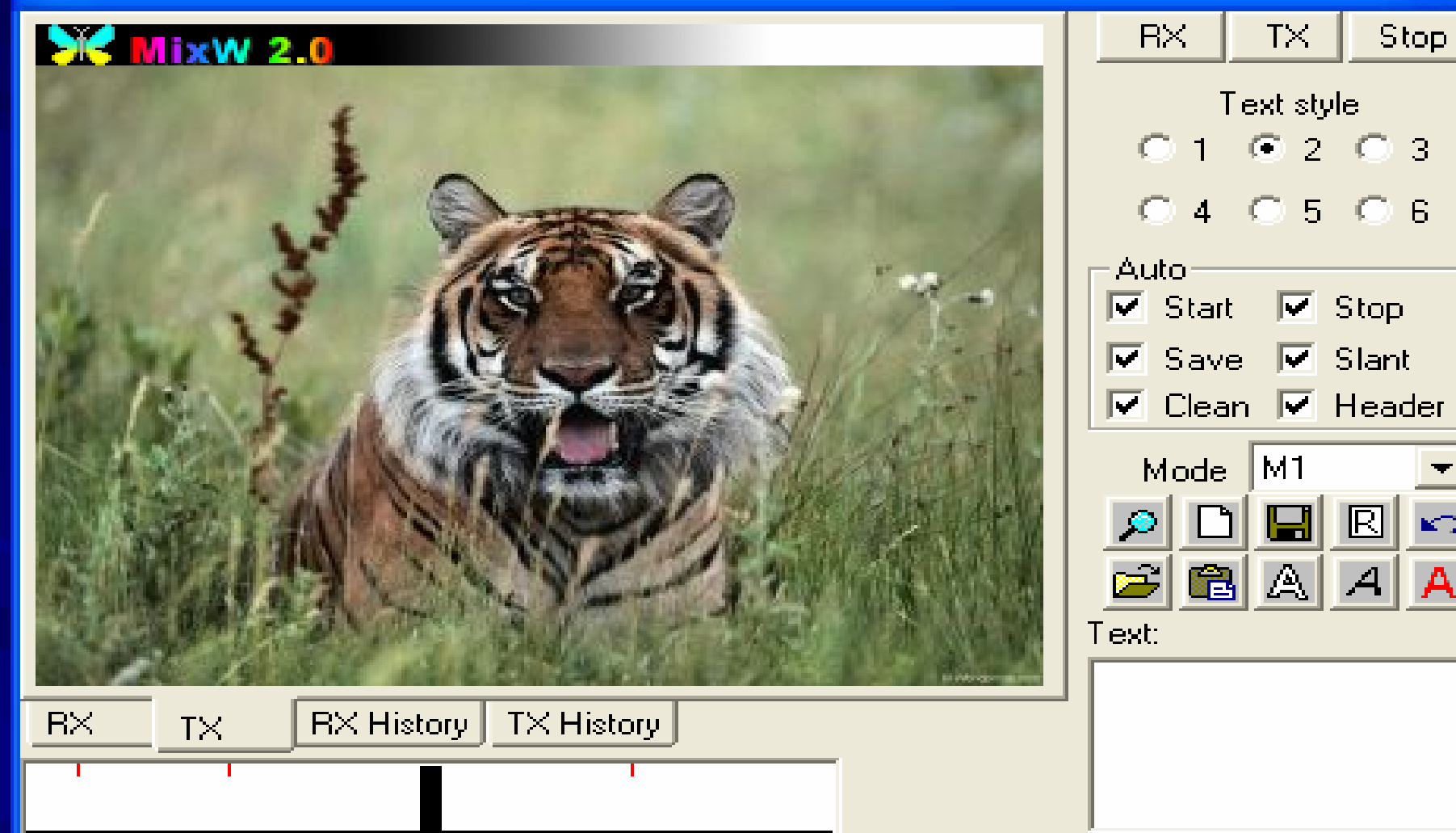

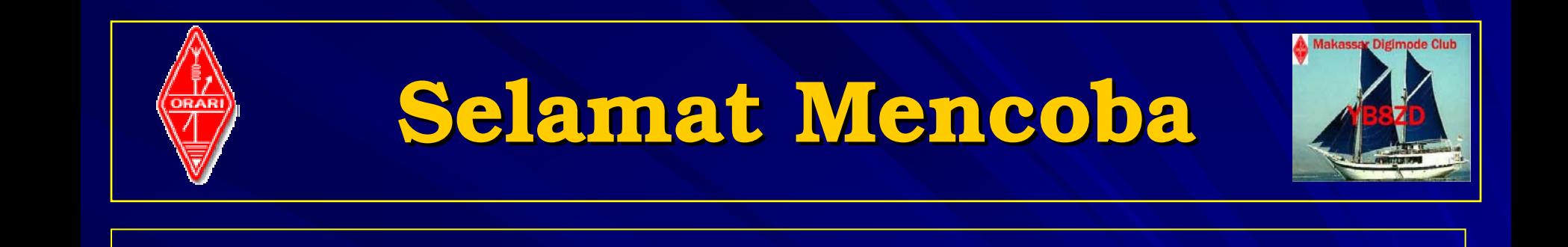

# TNX FR UR ATTENTION THE RESERVED TO